# FX

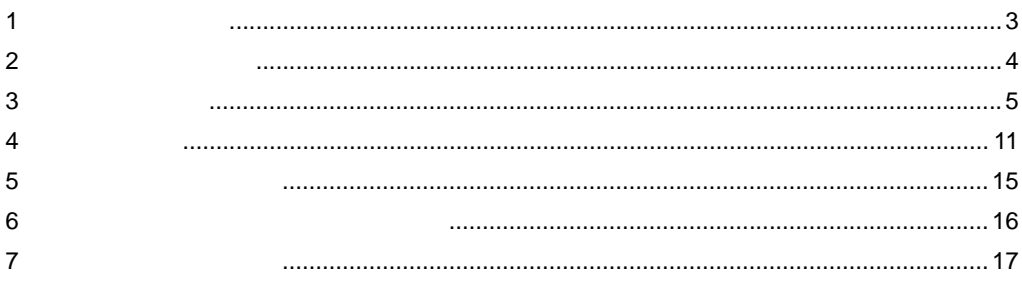

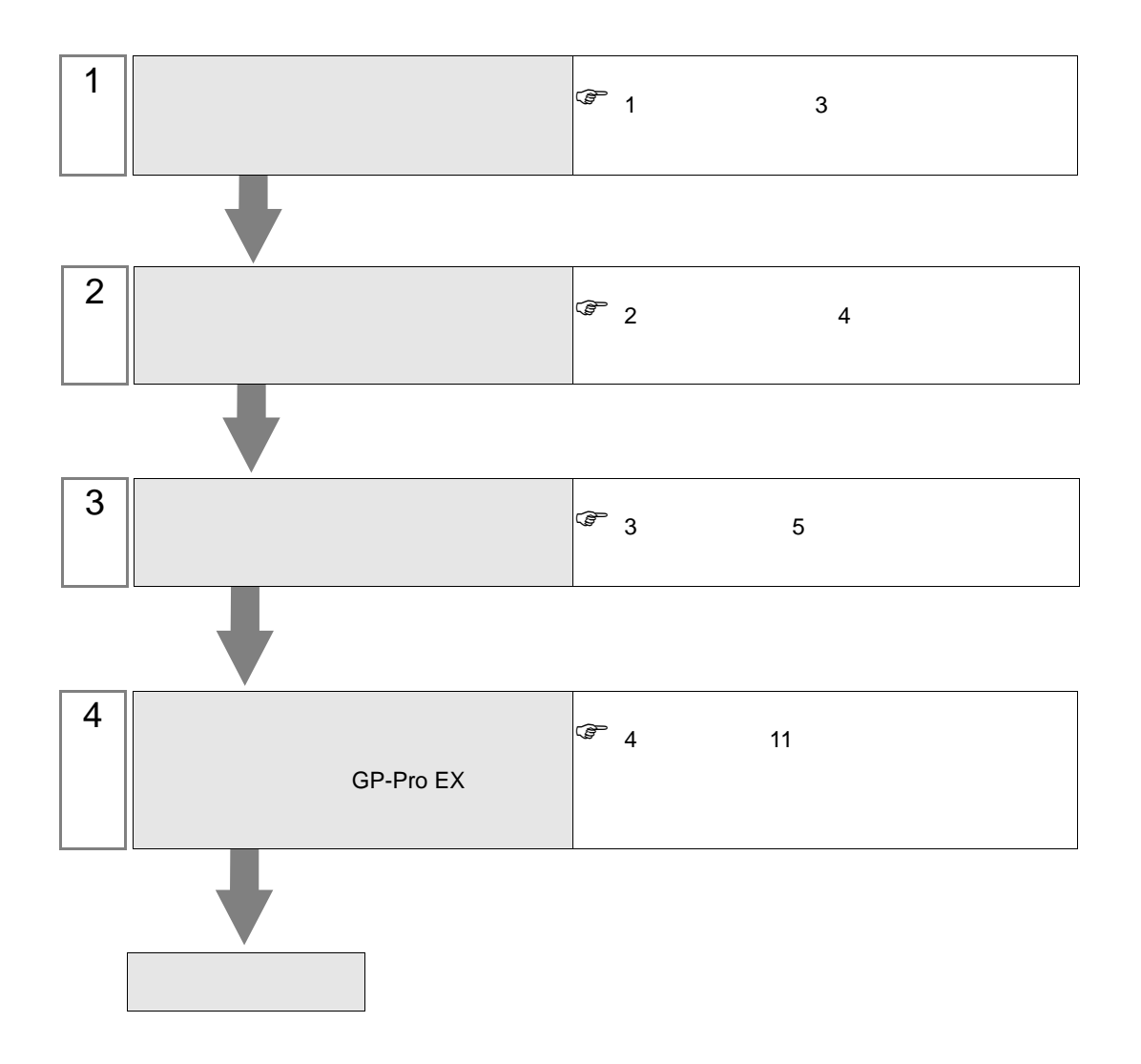

 $PLC$ 

<span id="page-2-0"></span> $1$ 

シリーズ マリー レンクス I/F コルティング マリー レンクス しゅうしょう しゅうしょう オープン方式 設定例 MELSEC-FX  $\left| \begin{array}{c} FX3U^{-1} \\ -3U & 1 \end{array} \right|$ FX3UC  $12$  $12$ 1 Ver2.21 CPU FX3U-ENET-L  $\text{UDP}$  UDP  $\begin{bmatrix} 1 \end{bmatrix}$ 5 [ページ\)](#page-4-1)  $TCP$  Unpassive  $\begin{array}{|c|c|c|}\n\hline\n2\n\end{array}$  $7$  $TCP$  Fullpassive  $\begin{array}{|l|}\n\hline\n\end{array}$  3 9 [ページ\)](#page-8-0)

<span id="page-2-1"></span>2 FX3UC FX3U-ENET-L FX2NC-CNV-IF FX3UC-1PS-5V

•  $1:1$ 

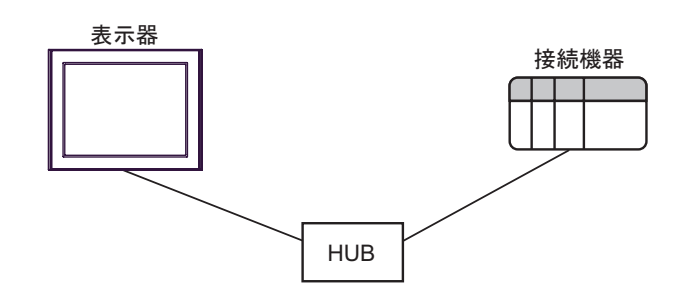

 $\bullet$  1:n

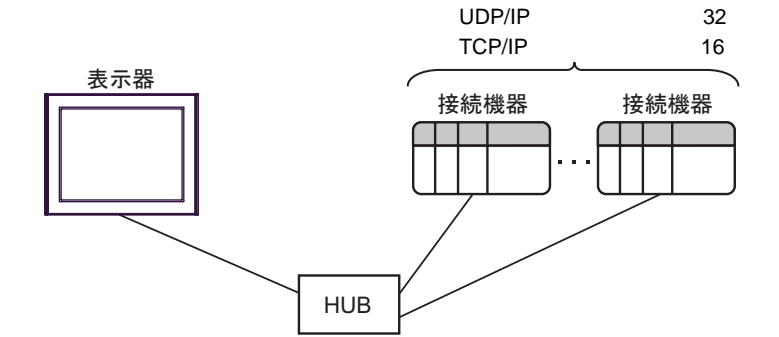

 $\cdot$  n:1

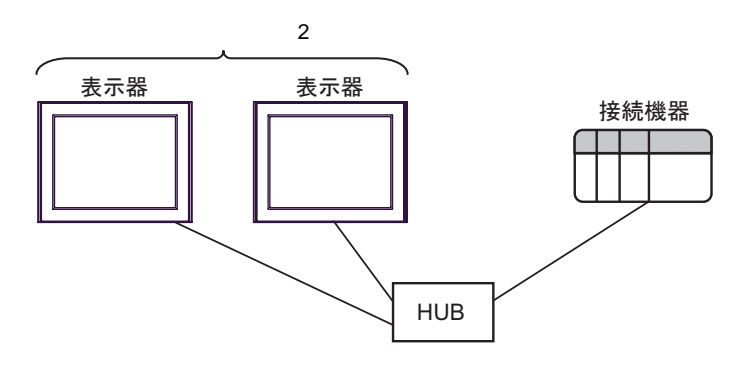

<span id="page-3-0"></span> $2<sub>0</sub>$ 

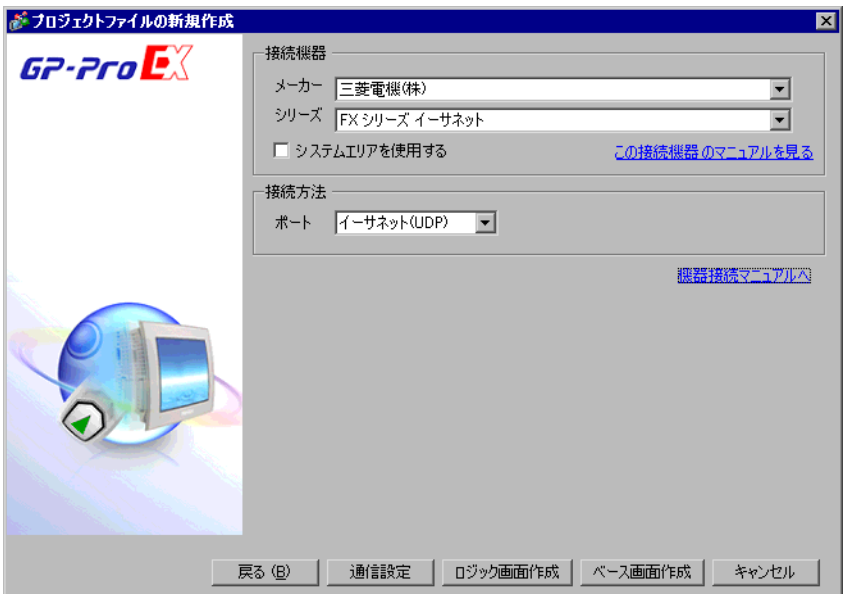

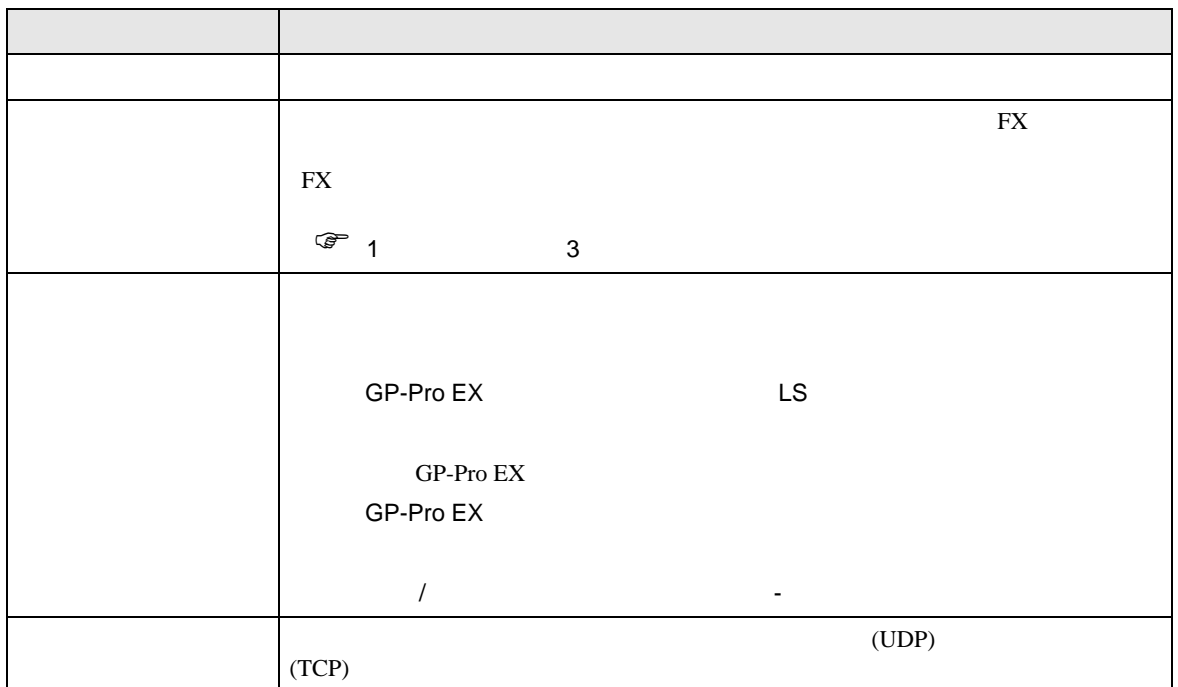

<span id="page-4-0"></span> $3 \sim$ 

#### <span id="page-4-1"></span>3.1 設定例 1

GP-ProEX

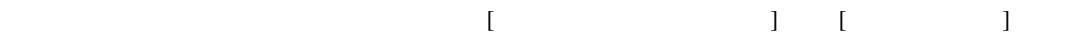

FX シリーズ イーサイド イーサイド

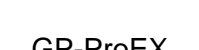

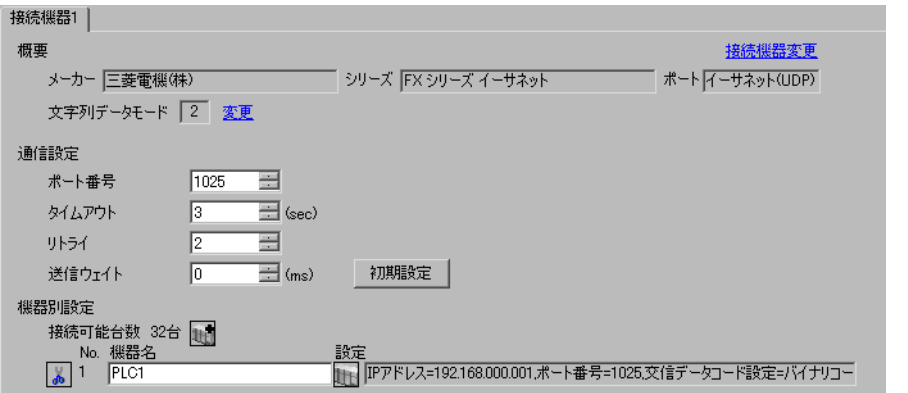

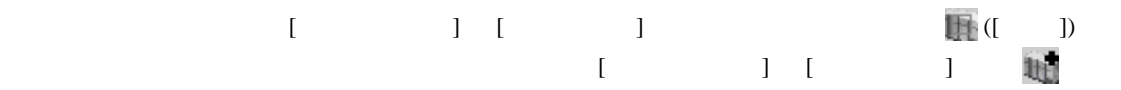

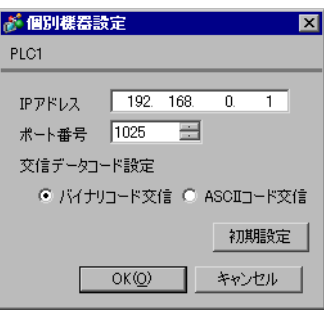

- IP  $\blacksquare$
- $IP$
- 個別機器設定の IP アドレスとポート番号は、接続機器側の IP アドレスとポート番号を設定してく
- $IP$

FX

#### FX3U-ENET-L

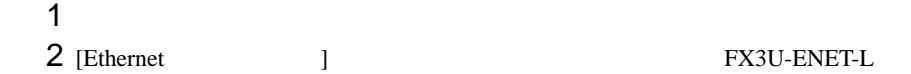

#### 3 [ ]

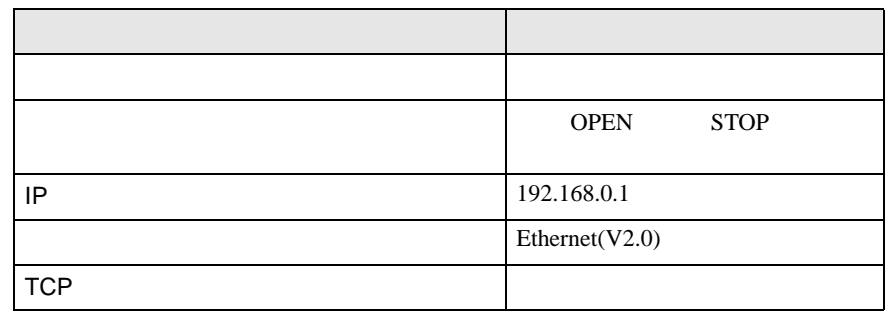

#### 4 [ ]

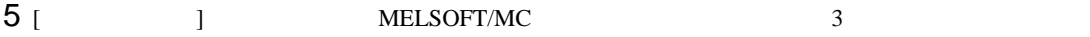

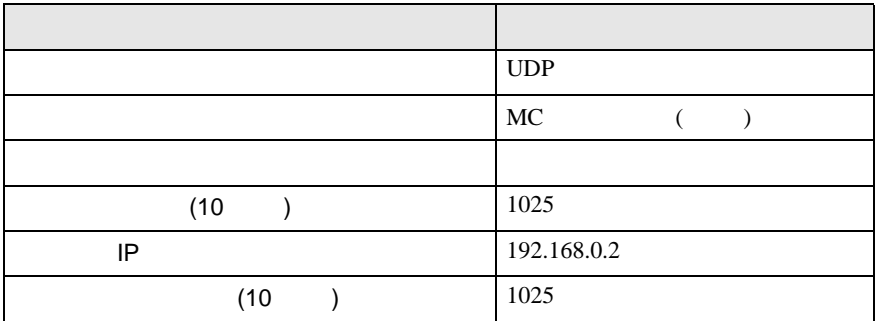

**MEMO** 

• **MELSOFT/MC** 

# $6$  [ ]

- IP  $\blacksquare$
- $IP$

<span id="page-6-0"></span>3.2 設定例 2

GP-ProEX

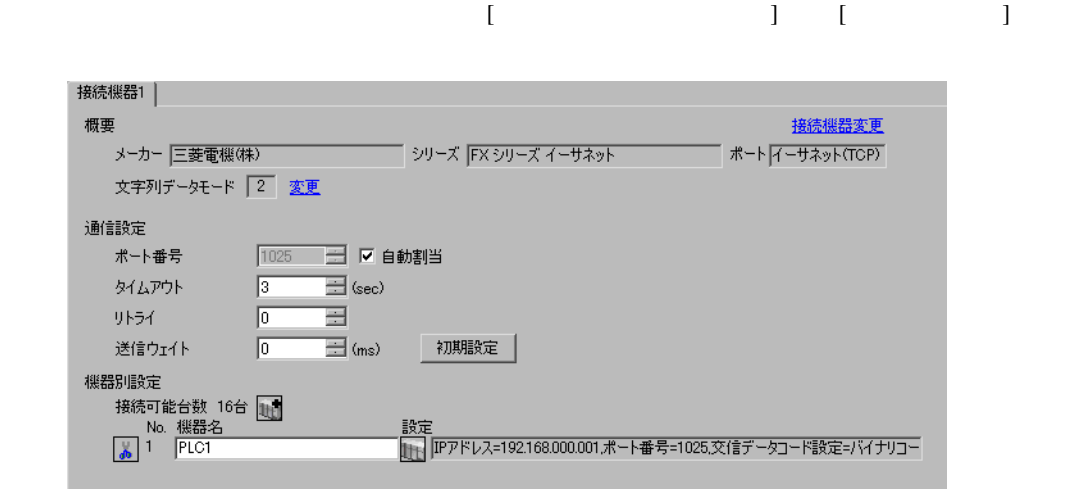

 $[$   $]$   $[$   $]$   $[$   $]$   $[$   $]$   $[$   $]$   $[$   $]$   $[$   $]$   $[$   $]$   $[$   $]$   $[$   $]$   $[$   $]$   $[$   $]$   $[$   $]$   $[$   $]$   $[$   $]$   $[$   $]$   $[$   $]$   $[$   $]$   $[$   $]$   $[$   $]$   $[$   $]$   $[$   $]$   $[$   $]$   $[$   $]$   $[$   $]$   $[$   $]$   $[$   $]$   $[$   $[ \qquad \qquad ] \qquad [ \qquad \qquad ]$ 

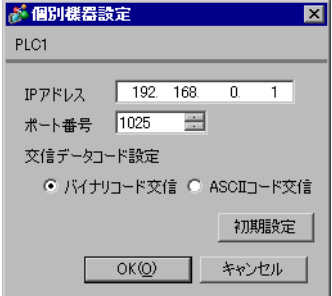

- IP  $\blacksquare$
- $IP$
- 個別機器設定の IP アドレスとポート番号は、接続機器側の IP アドレスとポート番号を設定してく
- $IP$

#### FX3U-ENET-L

#### 1  $\blacksquare$ 2 [Ethernet ] **Example 2** [Ethernet ]

#### 3 [ ]

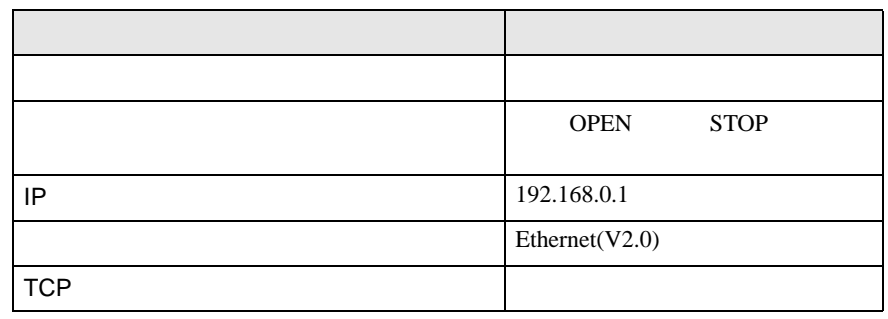

### 4 [ ]

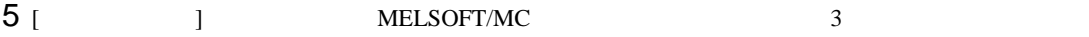

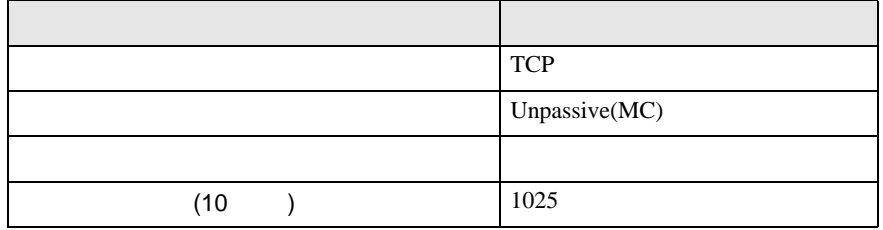

**MEMO** 

• **MELSOFT/MC** 

#### 6 [ ]

• IP  $\blacksquare$ 

•  $IP$ 

<span id="page-8-0"></span>3.3 設定例 3

GP-ProEX

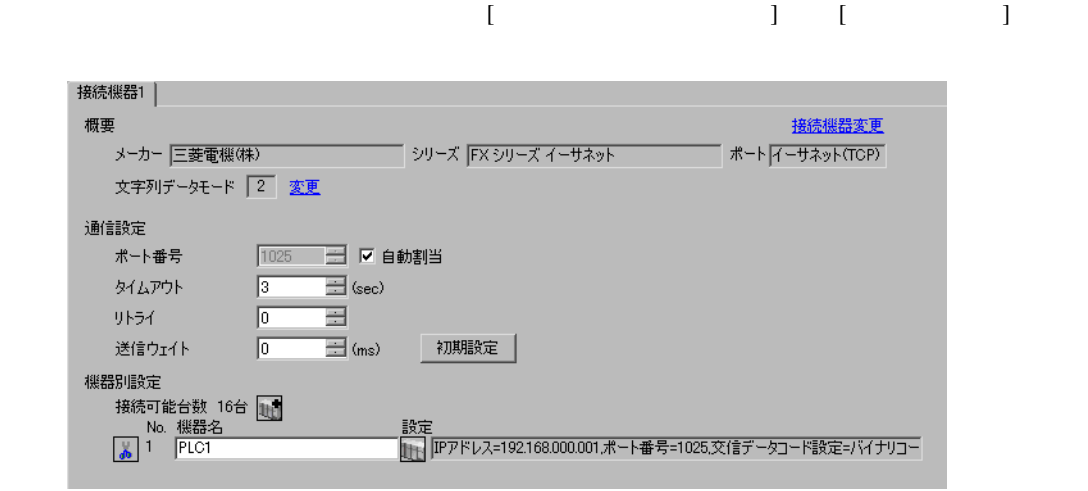

 $[$   $]$   $[$   $]$   $[$   $]$   $[$   $]$   $[$   $]$   $[$   $]$   $[$   $]$   $[$   $]$   $[$   $]$   $[$   $]$   $[$   $]$   $[$   $]$   $[$   $]$   $[$   $]$   $[$   $]$   $[$   $]$   $[$   $]$   $[$   $]$   $[$   $]$   $[$   $]$   $[$   $]$   $[$   $]$   $[$   $]$   $[$   $]$   $[$   $]$   $[$   $]$   $[$   $]$   $[$   $[ \qquad \qquad ] \qquad [ \qquad \qquad ]$ 

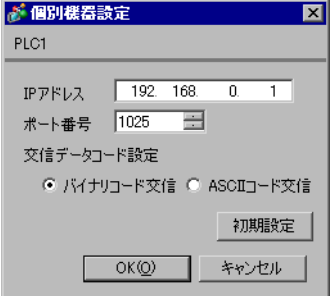

- IP  $\blacksquare$
- $IP$
- 個別機器設定の IP アドレスとポート番号は、接続機器側の IP アドレスとポート番号を設定してく
- $IP$

FX3U-ENET-L

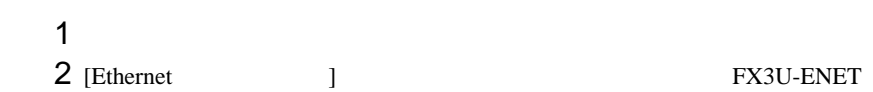

#### 3 [ ]

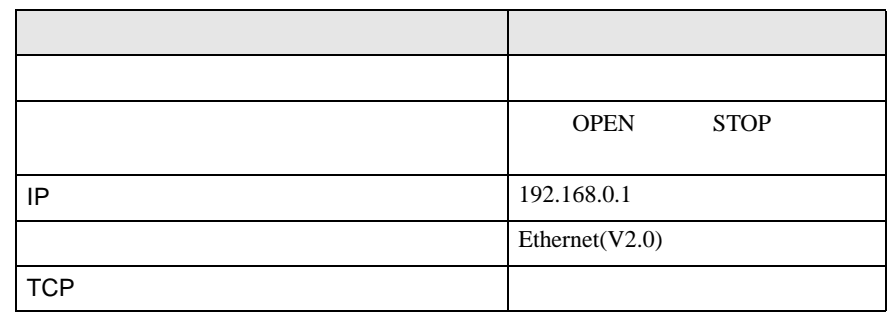

# 4 [ ]

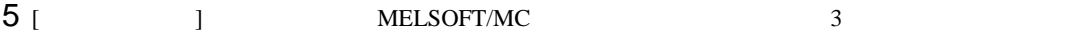

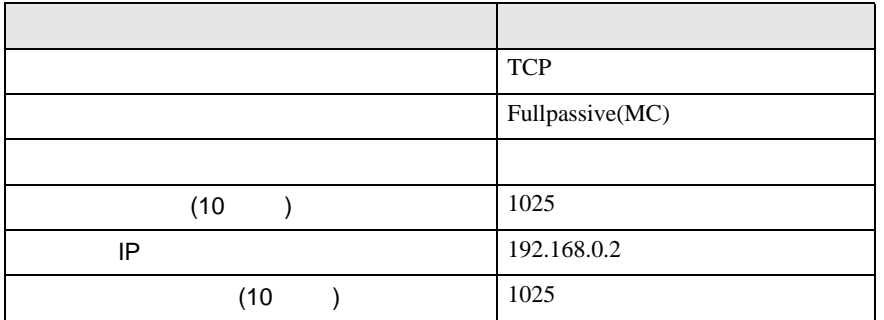

**MEMO** 

• **MELSOFT/MC** 

# $6$  [ ]

- IP  $\blacksquare$
- $IP$

FX シリーズ イーサイド イーサイド

設定画面を表示するには、ワークスペースの [ システム設定ウィンドウ ] から [ 接続機器設定 ] を選択

<span id="page-10-0"></span>4 設定項目

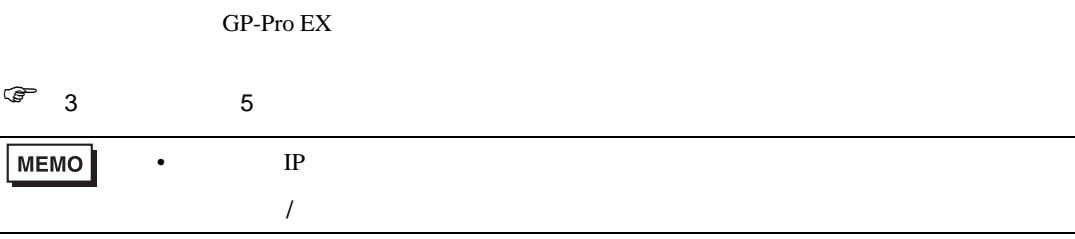

#### 4.1 GP-Pro EX

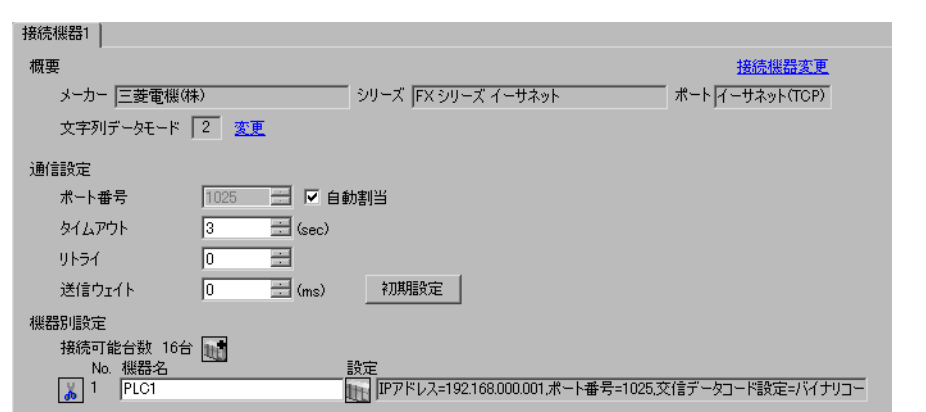

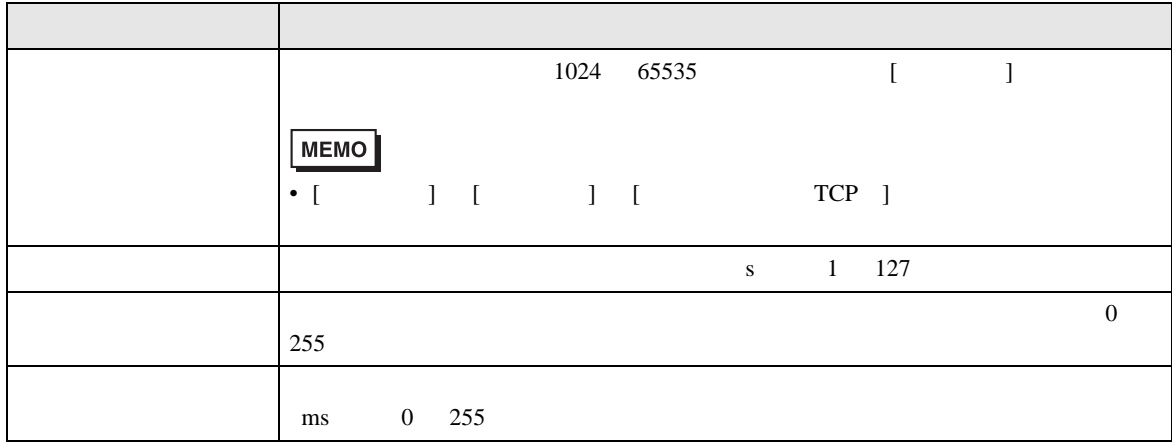

#### 設定画面を表示するには、[ 接続機器設定 ] [ 機器別設定 ] から設定したい接続機器の ([ 設定 ]) 地  $[ \qquad \qquad ] \quad [ \qquad \qquad ]$

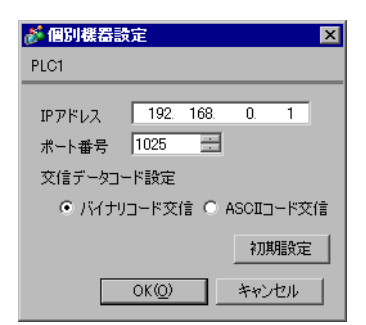

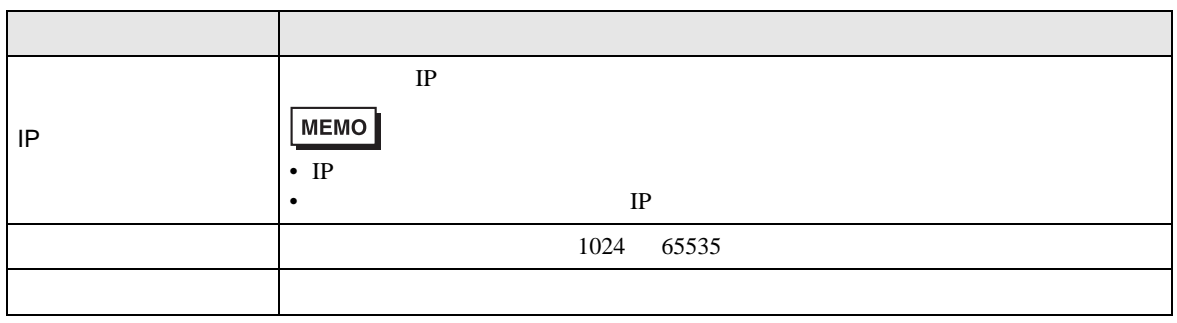

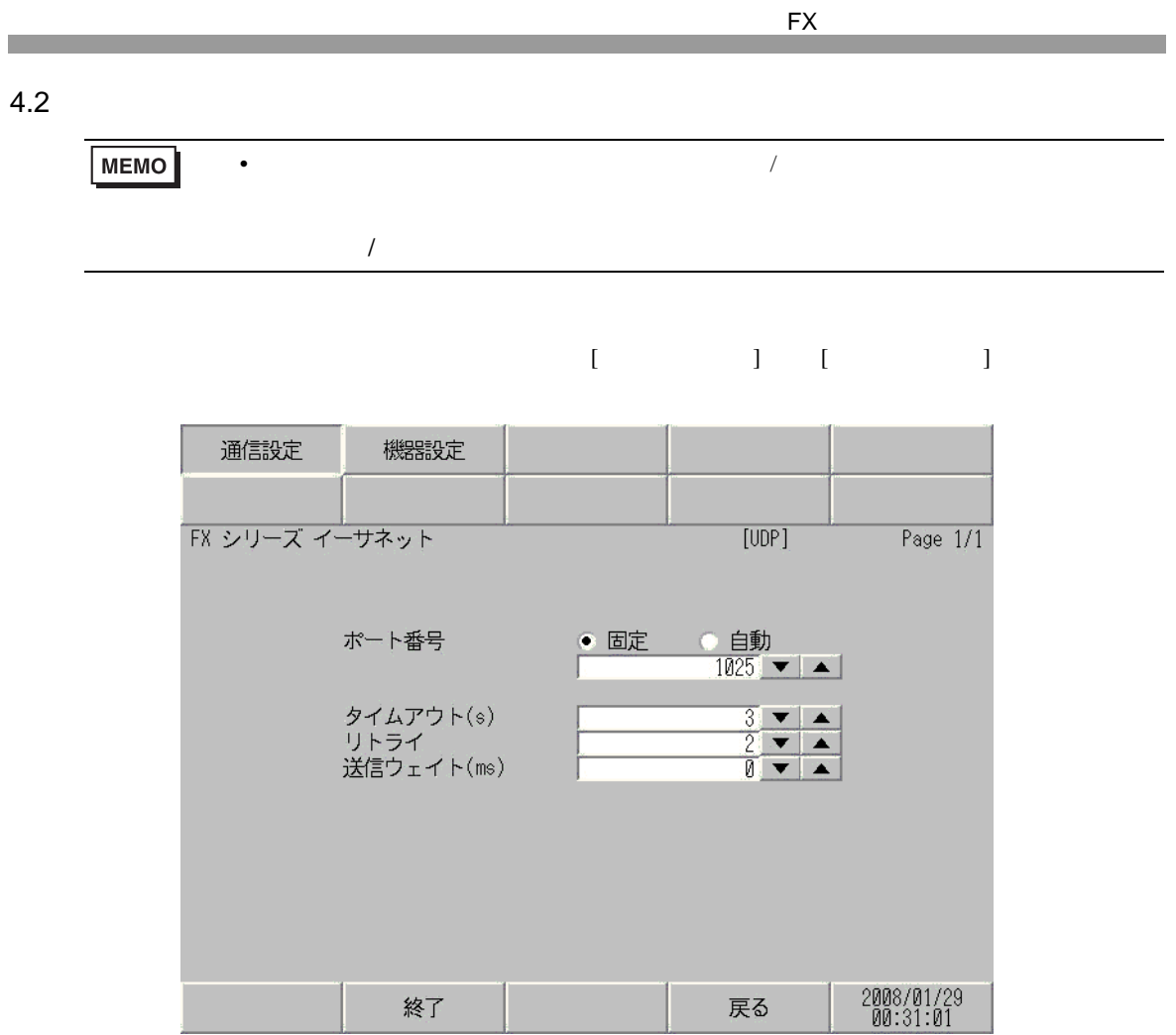

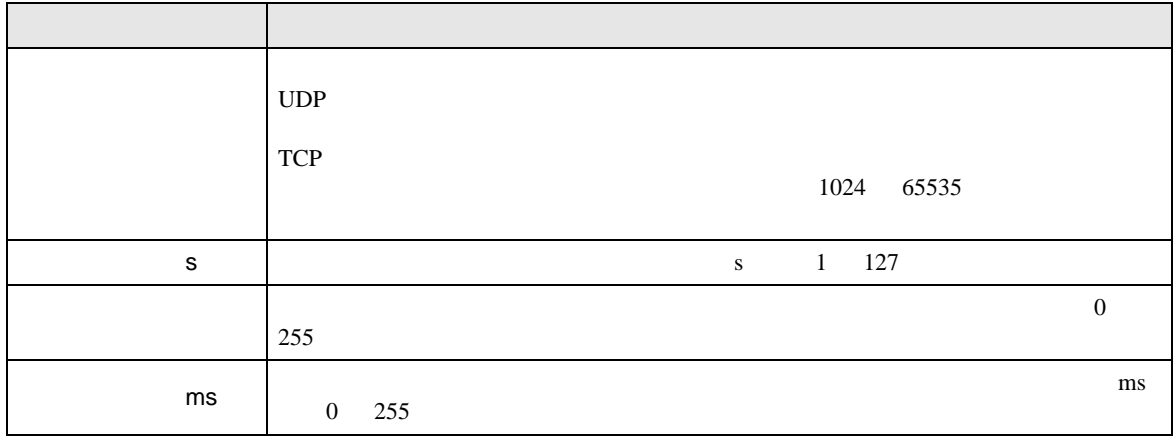

設定画面を表示するには、[ 周辺機器設定 ] から [ 接続機器設定 ] をタッチします。表示された一覧か  $[$ 

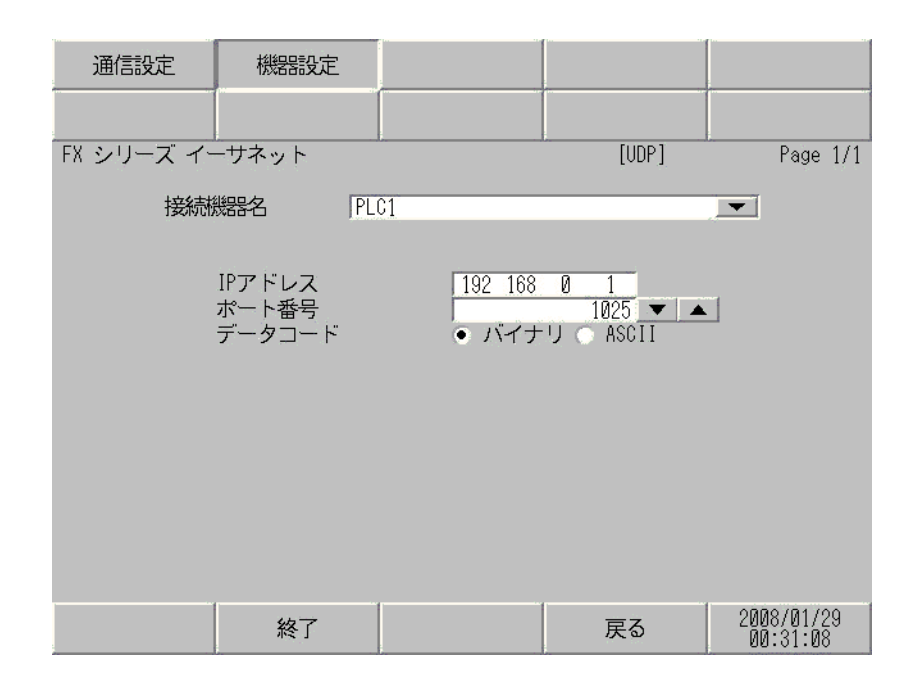

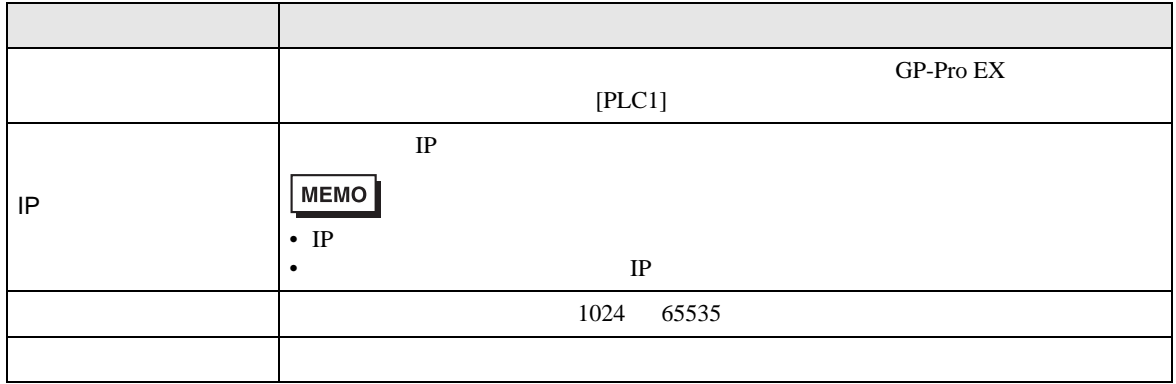

<span id="page-14-0"></span> $5$ 

<span id="page-14-1"></span>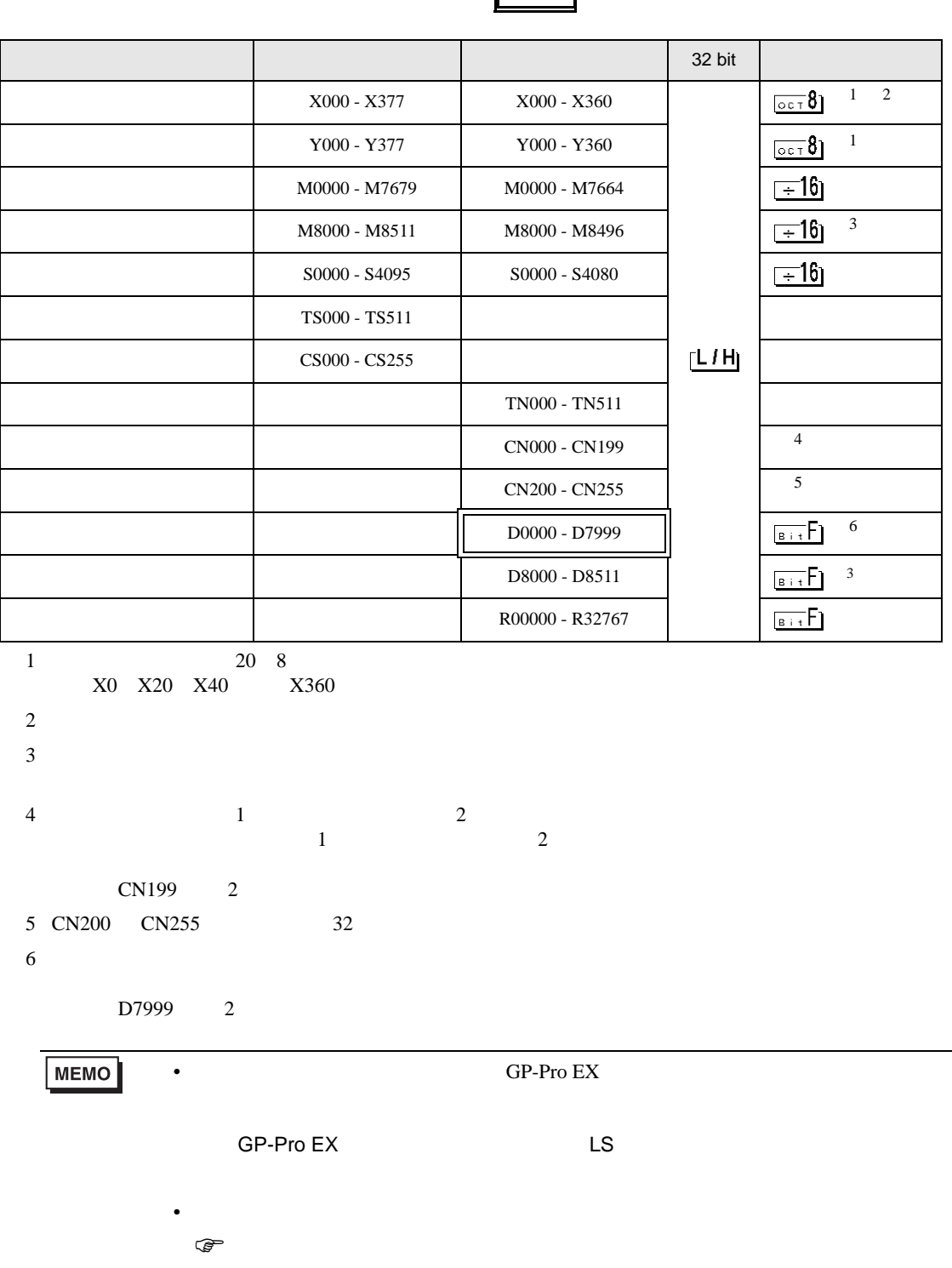

**F** 

L,

<span id="page-15-0"></span> $6$ 

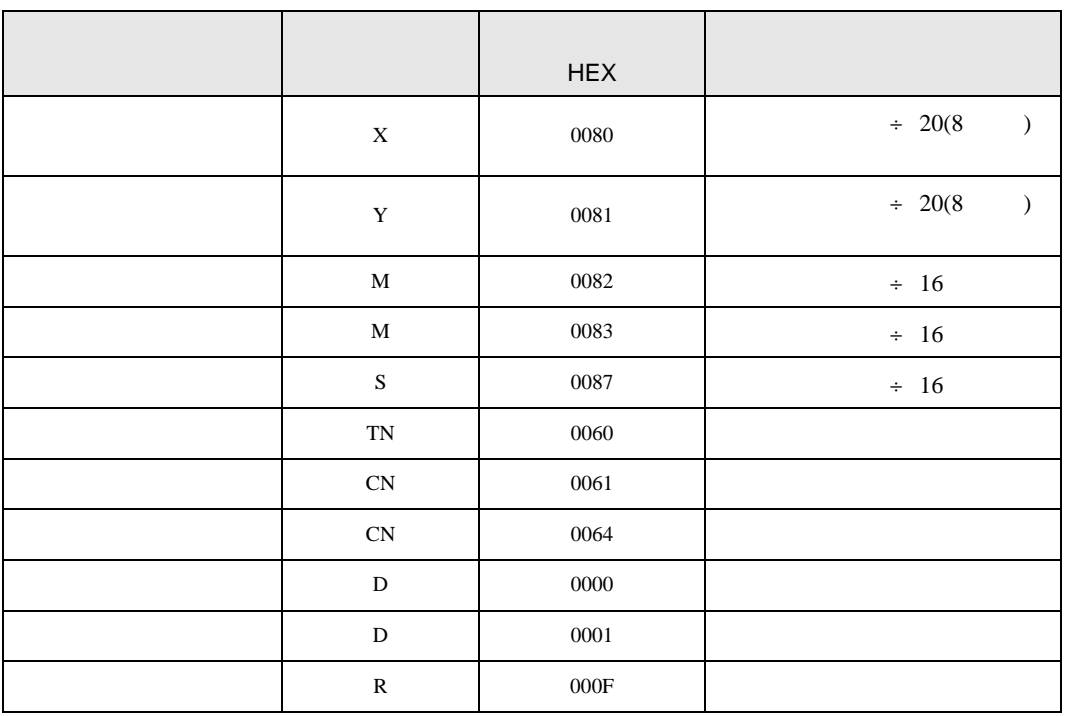

<span id="page-16-0"></span>7 エラーメッセージ

エラーメッセージは表示器の画面上に「番号 : 機器名 : エラーメッセージ ( エラー発生箇所 )」のよう

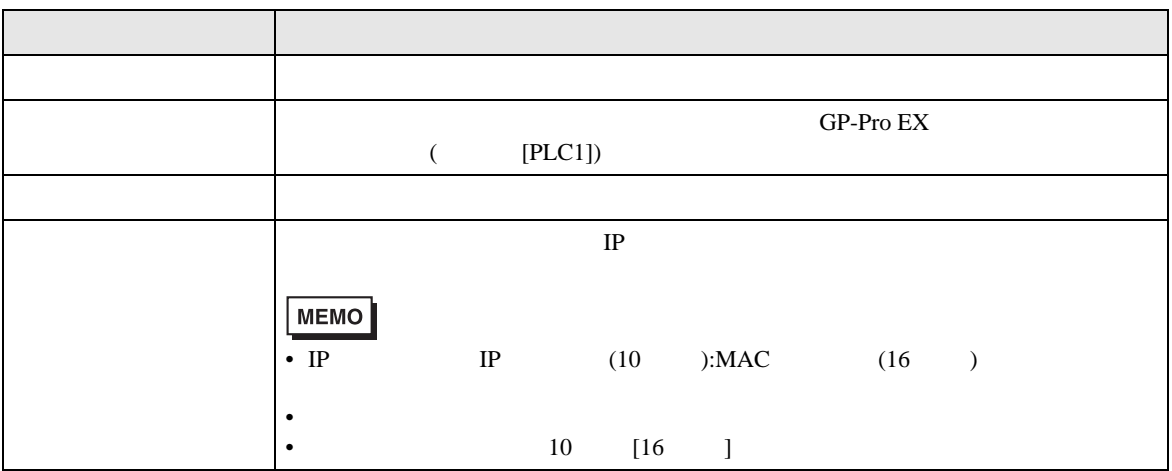

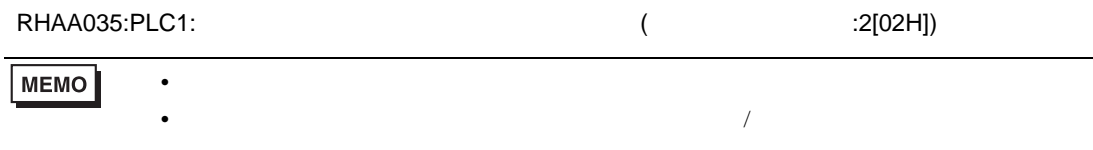

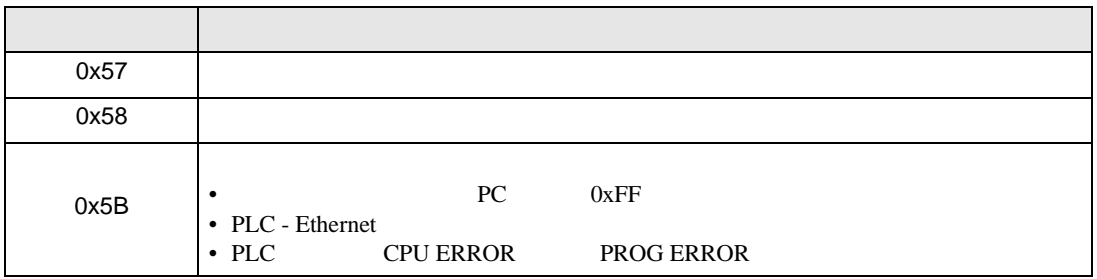